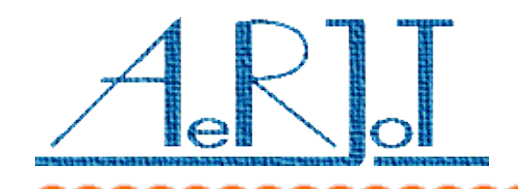

# KKO dla Business Phone. Instalacja i uaktualnianie oprogramowania

### **Procedura instalacji:**

- ✗ Załóż zworkę na pole zworkowe opisane jako Z1,
- ✗ Wstaw kartę KKO do magazynu centrali Business Phone,
- ✗ Naciśnij przycisk RESET na złączu krawędziowym karty; zostanie wykonany "zimny" restart, wszystkie nastawy oraz parametry powrócą do wartości domyślnych,
- ✗ Wyciągnij kartę KKO i wyciągnij zworkę Z1,
- ✗ Wstaw kartę KKO do magazynu centrali,
- ✗ Włóż kabel sieciowy LAN,
- ✗ Naciśnij ponownie przycisk RESET.

#### *Uwagi:*

Karta KKO może być zainstalowana wyłącznie w tych slotach magazynu BP, które zapewniają zasilanie +5V(pin 30c) względem masy (piny 30a,30b,32a i 32b).

**Po każdorazowym wstawieniu karty do magazynu zaleca się naciśnięcie przycisku RESET** ; jeżeli pole JMP1 jest otwarte, aktualne nastawy i parametry nie ulegną zmianie.

## **Procedura aktualizacji oprogramowania:**

- ✗ Ściągnij właściwy program dla procesora (ETH,PCM,SND lub VOX) oraz najnowszą wersję programu kClient ze strony producenta : www.aerjot.pl
- ✗ Zainstaluj nowy program, zaloguj się do KKO jako *Nadzorca*, wyłącz kable traktów PCMA i PCMB (tylko okno aktualizacji będzie dostępne).
- ✗ Sprawdź czy nie ma innych zalogowanych użytkowników systemu KKO,
- ✗ Wejdź do opcji Aktualizacja i postępuj zgodnie z opisanymi w pomocy okienka instrukcjami aby przeprowadzić procedurę instalacji.
- ✗ Zainstaluj kolejno procesory ETH, PCM, SND i VOX. Wszystkie programy muszą być w tej samej wersji (np. 4.21).

## **Migracja z systemu KKO3 do KKO4:**

✗ Jeżeli była zainstalowana i używana karta KKO2 lub KKO3 możliwe jest zainstalowanie nowego oprogramowania kClient do KKO4 bez utraty bazy danych abonentów.

Oprogramowanie KKO ISDN instaluje się w odrębnym katalogu KKO4. Można więc skopiować starą bazę danych (kClient.db) do katalogu KKO4 a po pierwszym wczytaniu przez nowy program baza zostanie przekształcona automatycznie do właściwego formatu i zapisana w katalogu KKO4.